# **mapWOC-Handbuch**

*Release 1.0*

28. 07. 2011

# **Inhaltsverzeichnis**

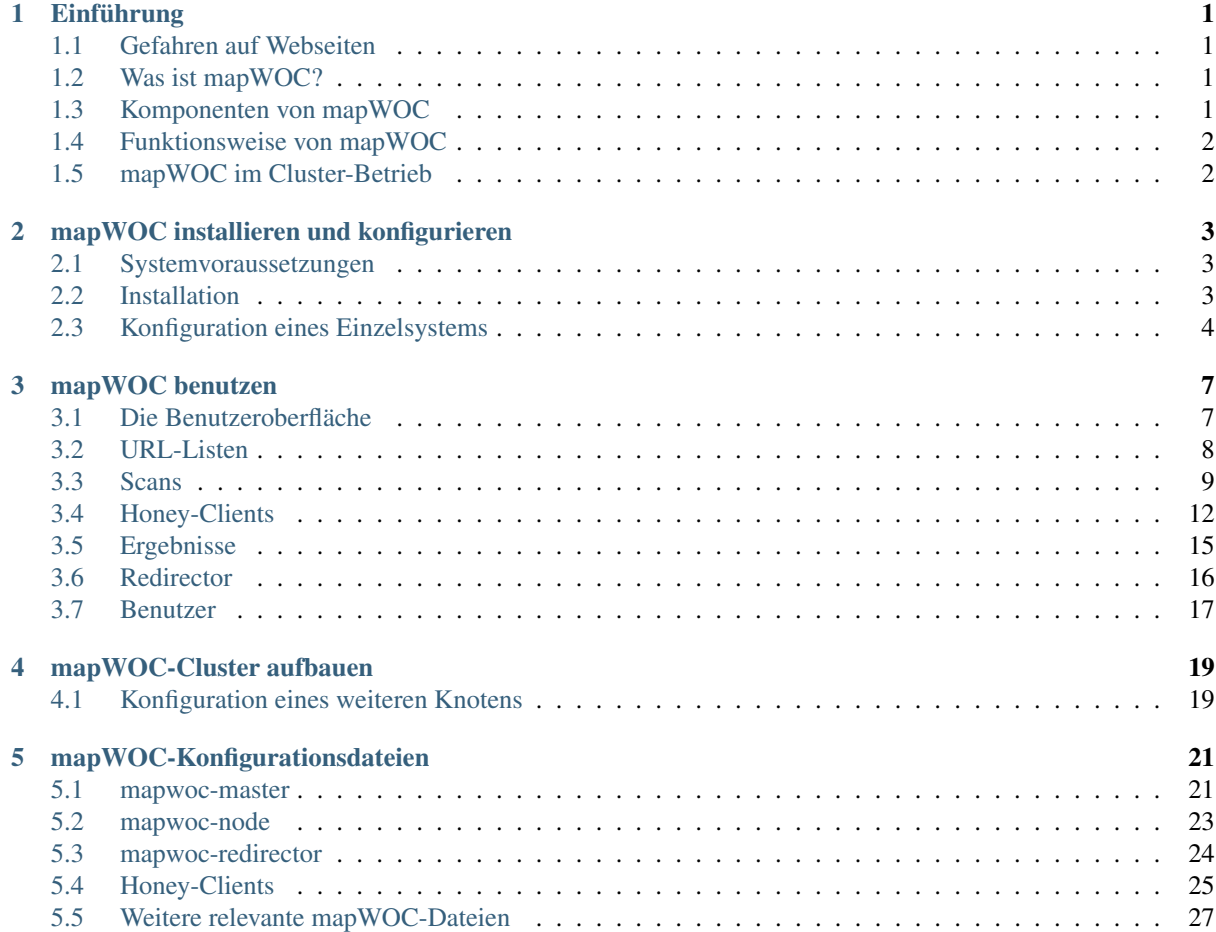

# **Einführung**

<span id="page-4-0"></span>Dieses Handbuch beschreibt die Nutzung und technische Hintergründe von mapWOC Version 1.0.

## <span id="page-4-1"></span>**1.1 Gefahren auf Webseiten**

Webseiten werden zunehmend als Einfallstor für die Infektion der Rechner ihrer Besucher genutzt. Dabei haben die Betreiber ihren Webseiten nicht etwa selbst missbräuchliche Inhalte hinzugefügt. Vielmehr werden sie selbst zu Opfern von Angriffen, bei denen die Inhalte ihrer Seiten verfälscht wurden. Meist handelt es sich nur um ein kleines Iframe-Element, das in die Datenbank des Betreibers eingeschleust wurde und während der Generierung neuer Seiten dem Inhalt unbemerkt hinzugefügt wird.

Während der Darstellung solcher Seiten wird im Browser noch Inhalt von einem zweiten (i.d.R. nicht vertrauenswürdigen) Server nachgeladen. Dieser Inhalt ist dann böswillig und infiziert über Schwachstellen im Webbrowser den Rechner. Der vollständige Vorgang wird auch als Drive-By-Download bezeichnet.

## <span id="page-4-2"></span>**1.2 Was ist mapWOC?**

mapWOC dient zur automatisierten Überprüfung der Integrität von Webseiten und der Erkennung böswillig verfälschter Inhalte.

mapWOC steht für massive automated passive Web Observation Center:

- massive: umfassende virtuelle und native Browsersysteme, verwendbar als Einzel- oder hoch skalierbare Cluster-Lösung (bis zu 1 Mio URLs pro Tag pro Knoten)
- automated: automatisiertes Ansurfen von definierten eigenen URL-Listen, analysieren des Netzwerkverkehrs nach Schadsoftware
- passive: Verweilen für definierte Zeit auf jeder URL (Warten auf Angriff)

mapWOC wird vom [Bundesamt für Sicherheit in der Informationstechnik \(BSI\)](http://bsi.bund.de) unterstützt.

## <span id="page-4-3"></span>**1.3 Komponenten von mapWOC**

mapWOC nutzt u.a. folgende Freie Software Komponenten:

- Debian Squeeze als Hostsystem
- KVM zur Virtualisierung
- ClamAV zur Untersuchung der Schadsoftware

# <span id="page-5-0"></span>**1.4 Funktionsweise von mapWOC**

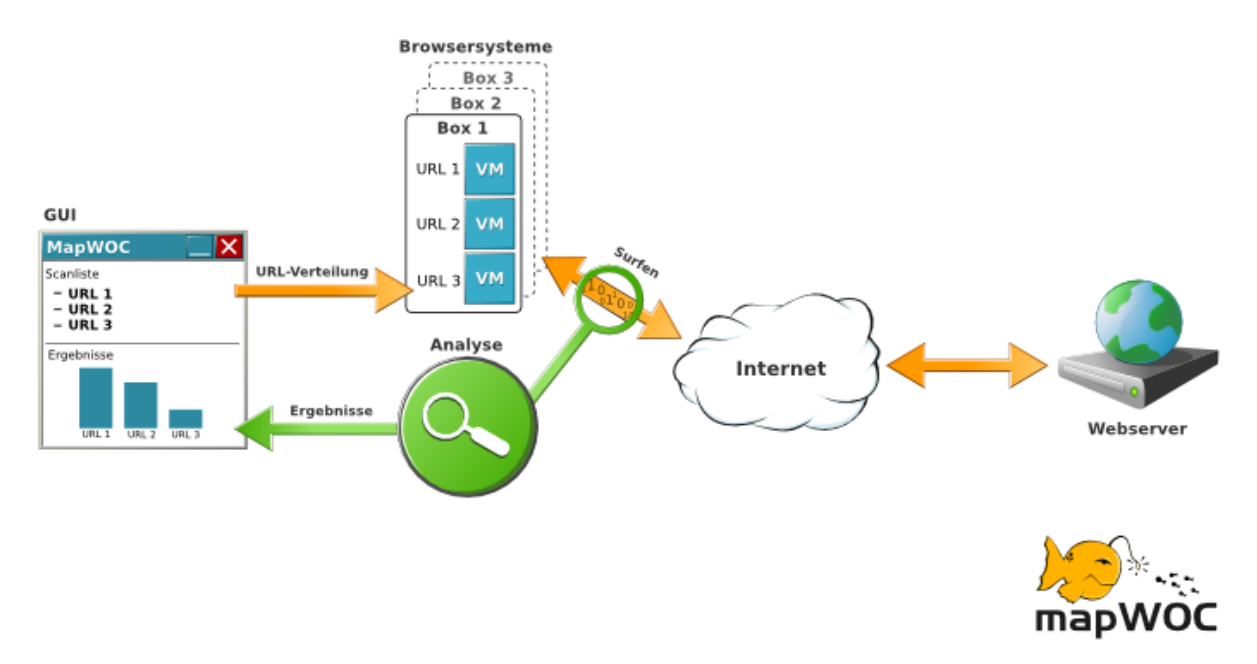

## <span id="page-5-1"></span>**1.5 mapWOC im Cluster-Betrieb**

mapWOC kann in einem Rechnerverbund (Cluster) betrieben werden, d.h. mapWOC kann auf mehr als einem Rechner laufen. Die Motivation für das Bilden eines Clusters ist die gesteigerte Performanz, also der Besuch und die Analyse von mehr URLs pro Zeit.

Ein Cluster besteht aus genau einem Master und beliebig vielen Knoten.

Der Master hält die Resultat-Datenbank und die Benutzeroberfläche; über letztere ist eine Interaktion mit den Knoten möglich.

Ein Knoten steuert die gewünschten Honey-Clients, analysiert den aufgezeichneten Netzwerkverkehr und überprüft gefundene Dateien auf Viren. Die Ergebnisse werden durch den Master über eine gesicherte Verbindung abgeholt und auf dem Knoten entfernt. Ein Knoten bietet keine Benutzeroberfläche an.

Es kann mehrere Knoten in einem Cluster geben, die allerdings alle eine eigene Verbindung zum Master benötigen. D.h. es können keine Knoten "hintereinander" verkettet werden. Der Master ist allen Knoten übergeordnet.

Auf einem physikalischen Rechner kann neben einem Master ebenfalls auch ein Knoten arbeiten. Eine typische Cluster-Konfiguration für mapWOC ist z.B.:

- Rechner 1: Master, Redirector + Knoten A
- Rechner 2: Knoten B
- Rechner 3: Knoten C
- ...

# <span id="page-6-0"></span>**mapWOC installieren und konfigurieren**

## <span id="page-6-1"></span>**2.1 Systemvoraussetzungen**

mapWOC nutzt extensiv folgende Technologien:

- [kvm](http://linux-kvm.org)
- [python](http://python.org)
- [pylons](http://pylons.org)

Weiterhin wird eine Vielzahl an anderen freien Applikationen und Bibliotheken verwendet.

Entwicklung und Tests finden auf Debian Squeeze-Systemen statt.

Zur Inbetriebnahme eines mapWOC-Systems werden neben den Programmen KVM Gast-Images (= mapWOC-Honey-Clients) benötigt. Außerdem müssen einzelne Komponenten konfiguriert werden und das Host-System gegebenenfalls an bestehende Netzwerkkonfiguration angepasst werden. Die Erstellung der KVM Gast-Images und das Netzwerk-Setup sind keine trivialen Aufgaben.

## <span id="page-6-2"></span>**2.2 Installation**

Die folgende Installationsanleitung bezieht sich auf Debian Squeeze - das empfohlene Hostsystem für mapWOC.

1. Erforderliche Pakete installieren:

easy\_install WebHelpers FormBuild

2. Ergänzen Sie /etc/apt/sources.list um folgende Zeile:

deb-src http://apt.intevation.org/ squeeze mapwoc

3. mapWOC-Pakete installieren:

apt-get install mapwoc

Wichtig: Die bereitgestellten mapWOC-Pakete funktionieren nur für Debian Squeeze.

### <span id="page-7-0"></span>**2.3 Konfiguration eines Einzelsystems**

Bevor Sie mapWOC verwenden können, müssen Sie folgende Konfiguration an Ihrem Hostsystem und den mapWOC-Konfigurationsdateien vornehmen.

Bemerkung: Es wird hier eine Konfiguration zur Evaluation vorgestellt. Im Produktivbetrieb sollte mapWOC immer in Zusammenarbeit mit Sicherheitsbeauftragten und Systemadministratoren installiert werden.

Die drei Komponenten *mapwoc-master*, *mapwoc-node* und *mapwoc-redirector* lassen sich über Konfigurationsdateien oder über die Befehle parametrisieren. Eine ausführliche englischsprachige Beschreibung lässt sich mit

mapwoc-node --help

oder

```
man mapwoc-node
man mapwoc-node.config
```
aufrufen.

Als Voreinstellung wird die Datei /etc/mapwoc/mapwoc-node.config geladen. Es kann jedoch auch eine andere Konfigurationsdatei mit

mapwoc-node --config /home/configurationmaster/testing-node.config

geladen werden. Das hier beispielhaft an *mapwoc-node* gezeigte Verhalten findet sich auch in *mapwoc-master* und *mapwoc-redirector*. (Vlg. auch Abschnitt *["mapWOC-Konfigurationsdateien"](#page-24-0)*.)

#### 1. Neuen Nutzer anlegen:

```
adduser --disable-password mapwoc
usermod -a -G kvm mapwoc
```
Wichtig: Von nun an werden alle Aktionen als Nutzer mapwoc ausgeführt (sofern die Privilegien ausreichen).

2. Sich bekannt machen

Der *mapwoc-master* wird in regelmäßigen Abständen mit dem rsync-Programm nach neuen Ergebnissen auf den Nodes sehen. Diese Art der Kommunikation ist mit ssh-Schlüsseln abgesichert. Ein solches Schlüsselpaar muss einmalig für den Master erstellt werden und der öffentliche Teil auf jeder Node als vertrauenswürdig hinterlegt werden. Weiterhin müssen dem master die hosts auf denen die Nodes laufen bekannt gemacht werden.

Das Schlüsselpaar wird (passwortlos) mit:

ssh-keygen -f master\_key

erzeugt und (entsprechend der Konfigurationsdatei) in /var/lib/mapwoc/master/key/ hinterlegt (*Achtung:* restriktive 0700-Rechte für diesen Ordner setzen, ansonsten wird das Schlüsselpaar nicht benutzt!).

Nun wird ein Remote-Login mit diesem Schlüssel erlaubt:

cat /var/lib/mapwoc/master/key/master\_key.pub >> ~/.ssh/authorized\_keys

Und der Host wird bekanntgemacht:

```
touch ~/.ssh/known_hosts
echo -n "localhost ssh-rsa " >> ~/.ssh/known hosts
ssh-keygen -e -f /etc/ssh/ssh_host_rsa_key | tail -n+3 | head -n-1 |
    awk '{printf "%s", $0}' >> ~/.ssh/known_hosts
```
Alternativ zu letztem Schritt kann:

ssh localhost

aufgerufen und die dann aufkommende Frage mit 'yes' beantwortet werden.

- 3. HoneyClient-Dateien für die Node hinterlegen.
- 4. Datei-Rechte oder Pfade in der Datei /etc/mapwoc/mapwoc-node.config anpassen.
- 5. Datei-Rechte oder Pfade in der Datei /etc/mapwoc/mapwoc-master.config anpassen.
- 6. Datei-Rechte oder Pfade in der Datei /etc/mapwoc/mapwoc-redirector.config anpassen.
- 7. Den *mapwoc-redirector* starten:

mapwoc-redirector

Bemerkung: Die drei Komponenten schreiben Log-Informationen auf die Standardausgabe stdout und in eine Komponenten-abhängige Logdatei (mapwoc-node.log, mapwoc-master.log, mapwoc-redirector.log).

8. Eine *mapwoc-node* starten:

mapwoc-node

9. Dem *mapwoc-master* Zugang zu der *mapwoc-node* bekannt geben:

Dazu im node\_config\_dir (über die Konfigurationsdatei /etc/mapwoc/mapwoc-master.config auf /var/lib/mapwoc/master/nodes/ voreingestellt), eine Datei anlegen, z.B. demo-node.config:

```
[demo-node]
name=Demo Node
description=This node runs on the same host as the master
rsync_address=localhost
ip=localhost
port=18158
```
10. *mapwoc-master* starten:

mapwoc-master

- 11. Die grafische Oberfläche aufsetzen und starten:
	- Eine Ausgangs-Konfigurationsdatei erstellen.

paster make-config "mapwocgui" mapwoc-gui.ini

• Die erstellte Datei mapwoc-gui.ini gegebenenfalls anpassen:

Soll ein bereits existierendes Zertifikat genutzt werden, muss die Zeile

```
ssl_pem =
```
durch

ssl\_pem = /path/to/certificate

ersetzt werden. Soll mit selbst-signierten Zertifikaten gearbeitet werden, wird

ssl pem =  $*$ 

eingetragen. Soll die ssl-Verschlüsselung ausgeschaltet werden, kann die Zeile entfernt oder durch ein "#" auskommentiert werden. Weiterhin kann der Port und das Interface konfiguriert werden. Mit

 $host = 0.0.0.0$ port = 8080

wird die grafische Oberfläche über Port 8080 auf allen Netzwerkinterfaces zur Verfügung stehen. Außerdem sollten die Werte für beaker.session.secret und authkit.cookie.secret durch mehr oder weniger zufällige Werte ersetzt werden. Wurde mapwoc-master so konfiguriert, dass es auf einen anderen Port oder anderem Interface lauscht, ist der Wert master.port (master.host) anzupassen.

• Datenbank und initialen Nutzer einrichten:

paster setup-app mapwoc-gui.ini

• Die GUI starten:

paster server mapwoc-gui.ini

# **mapWOC benutzen**

# <span id="page-10-1"></span><span id="page-10-0"></span>**3.1 Die Benutzeroberfläche**

mapWOC ist über eine Web-Oberfläche steuerbar, die sich in ein Drei-Spalten-Layout gliedert (siehe Screenshot):

- 1. Hauptmenü
- 2. Inhaltsbereich
- 3. Login- und Mitteilungsbereich

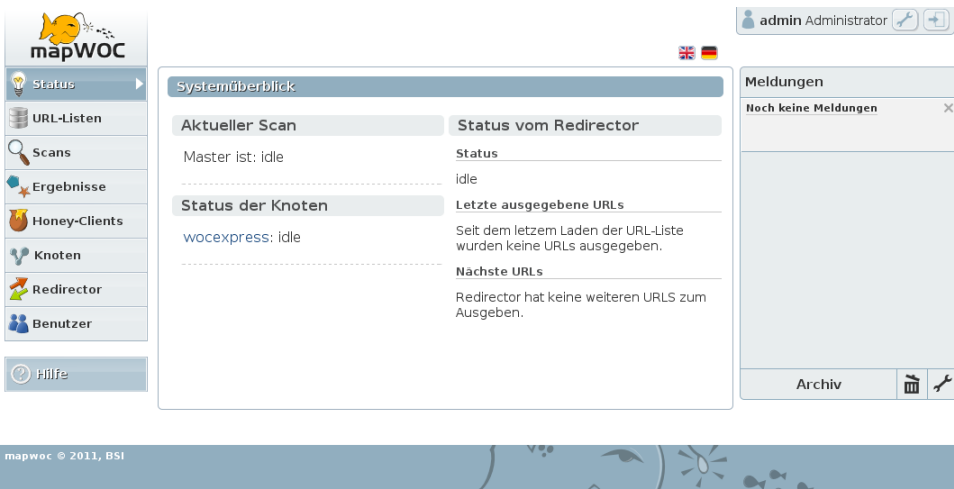

Aus Sicherheitsgründen verzichtet mapWOC vollständig auf JavaScript und andere aktive Inhalte.

In den nachfolgenden Abschnitten wird anhand der einzelnen Hauptmenüpunkte die Bedienung von mapWOC erläutert.

# <span id="page-11-0"></span>**3.2 URL-Listen**

Bei mapWOC konzentriert sich alles auf einzelne Webseiten (URLs). Ein Scan basiert auf einer vorher angelegten URL-Liste. URL-Listen bestehen aus beliebig vielen URLs.

Es gibt in mapWOC zwei Möglichkeiten URL-Listen zu erstellen:

#### 1. URLs manuell eingeben

Vergeben Sie einen frei wählbaren Namen für die Liste. Der optionale Kommentar hilft beim späteren Zuordnen der Liste.

Wichtig beim Eintragen der URLs ist die richtige Schreibweise, in der Form: http://www.example.com. mapWOC überprüft die Validität aller URLs beim Erstellen. Sollte bei einer URL z.B. ein http:// fehlen, wird diese URL aus der Liste entfernt. Der Nutzer bekommt eine Fehlermeldung. Die Liste wird angelegt - jedoch ohne diese fehlerhafte Adresse.

#### 2. URL-Liste hochladen

URL-Listen lassen Sie auch aus vorliegenden Textdateien erstellen. Dazu die Datei auswählen und hochladen.

Achtung: Beachten Sie, dass beim Anlegen von sehr großen Listen das Hochladen, die Überprüfung und die Übertragung in die Datenbank einige Minuten dauern kann. Unterbrechen Sie diesen Prozess bitte nicht.

Im unteren Abschnitt der URL-Listen-Seite sind alle verfügbaren URL-Listen mit Anzahl der enthaltenen URLs aufgelistet. Ein Klick auf eine Liste zeigt weitere Details (Erstellungsdatum, URLs, Verknüpfung zu den Ergebnissen).

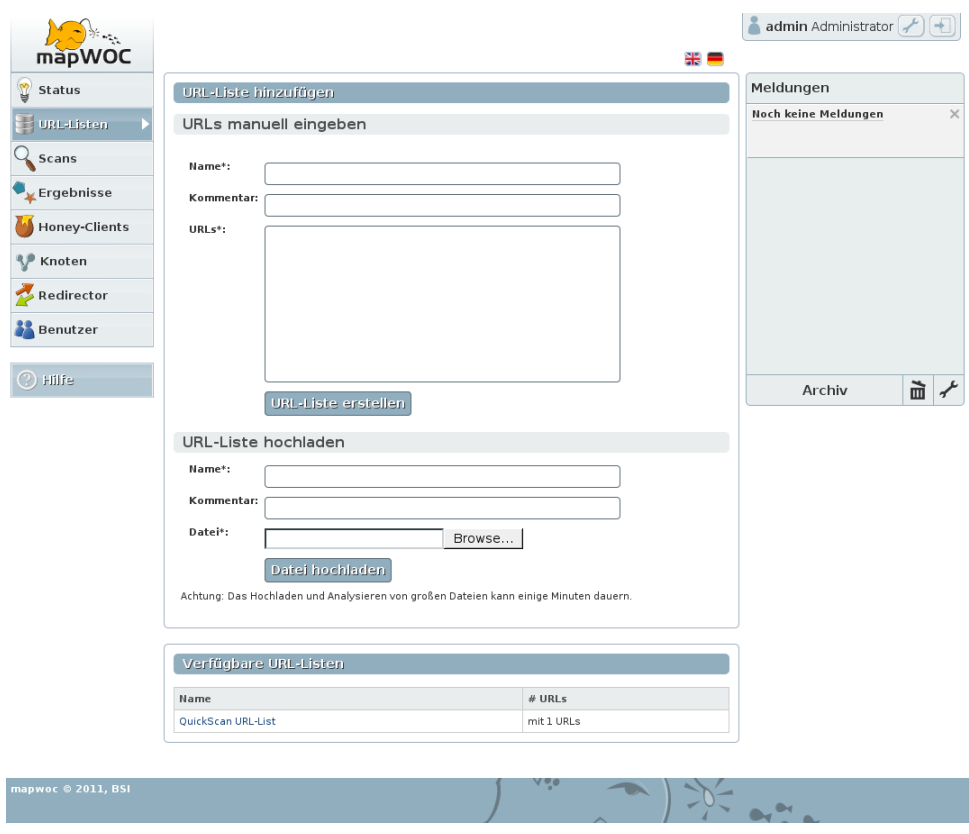

## <span id="page-12-0"></span>**3.3 Scans**

Ein Scan wird verwendet, um URLs in ausgewählten Browsern anzusurfen und den Netzwerkverkehr zu analysieren.

#### **3.3.1 Neuen Scan anlegen**

mapWOC bietet drei Arten von Scans:

- 1. Standard-Scan
- 2. Kurz-Scan
- 3. Zeit-Scan

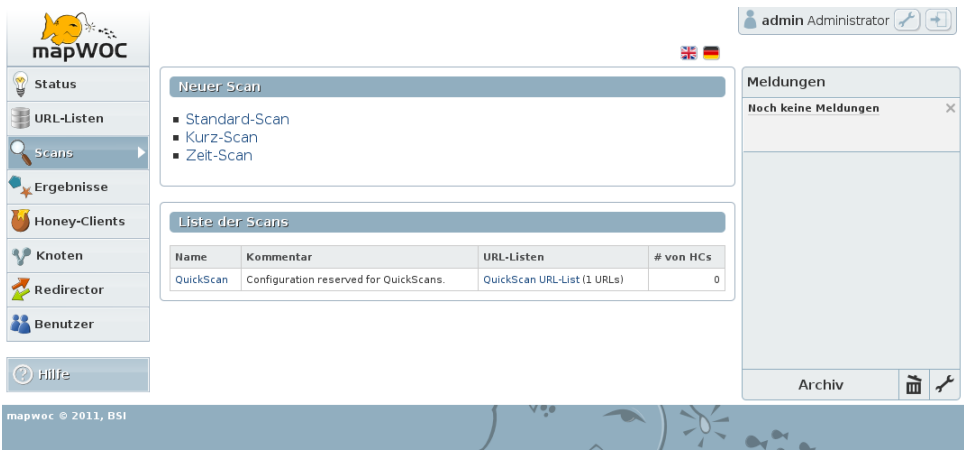

#### zu 1. Standard-Scan

Ein Standard-Scan wird beendet, wenn die ausgewählten URL-Listen abgearbeitet sind.

Zum Anlegen eines Standard-Scans sind folgende Angaben möglich (siehe Screenshot):

- Name vergeben
- Kommentar vergeben (optional)
- URL-Liste(n) auswählen
- Honey-Clients auswählen (Die Anzahl der parallel laufenden HCs ist hier erforderlich. Der Wert ist abhängig von den verfügbaren Hardwareressourcen und Softwarelizenzen.)
- Mehrere Optionen sind auswählbar:
- *Aktives Zeitfenster:* Das ist die Zeit vom Starten bis zum Abbruch des Honey-Clients. Voreingestellt: 40 Sekunden.
- *Schnell-Modus:* Dabei werden gleich mehrere URLs pro Honey-Client aufgerufen (ohne *Schnell-Modus* wird nur eine URL pro HC verwendet). Der Browser holt sich vom Redirector mehrere URLs und öffnet diese parallel in ebenso vielen Browserfenstern. Auswählbar sind 2 bis 5 URLs pro Honey-Client. Dieser Modus ist voreingestellt deaktiviert.
- *Tasten-Ereignisse:* Nach einer bestimmten Zeit nach Start des virtuellen HCs kann das Ereignis *'Enter drücken'* (e) oder *'Gehe zur Startseite/Homepage'* (h) aufgerufen werden.

Ein Beispiel: Die Eingabe von 10e15h drückt automatisch nach 10 Sekunden Enter und nach weiteren 5 Sekunden (15 Sekunden nach Start) den Kurzbefehl für die Startseite (i.d.R. ALT+POS1).

Nach dem Anlegen eines Standard-Scans wird die Konfiguration auf einer Seite zusammengefasst. Zum Starten des Scans klicken Sie unter dem Abschnitt *Aktionen* auf *[Starten]*.

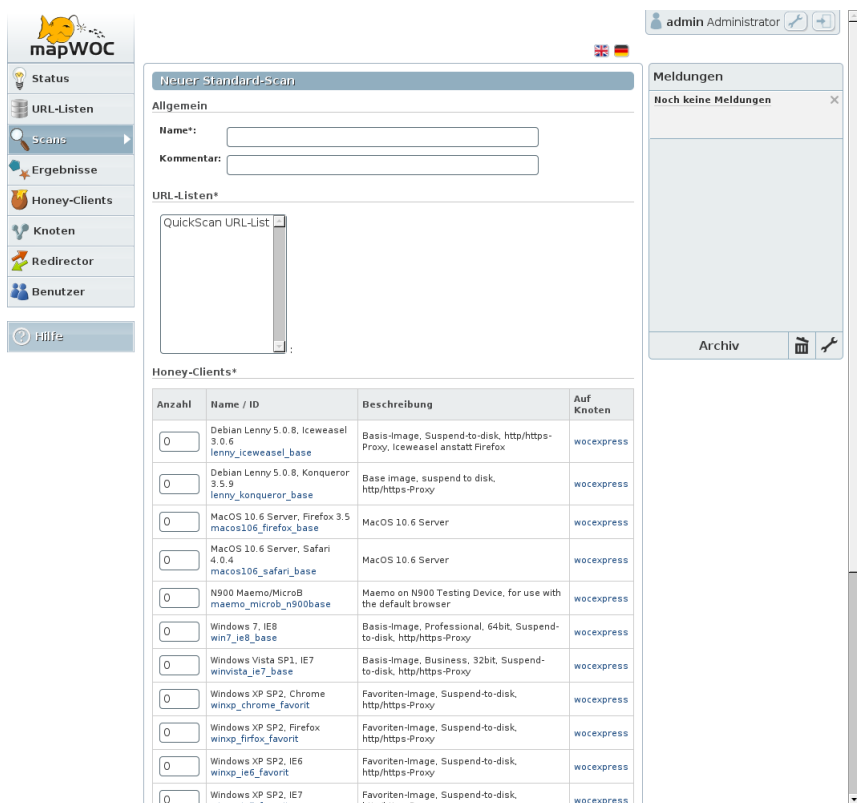

#### zu 2. Kurz-Scan

Ein Kurz-Scan wird beendet, nachdem die angegebene (Einzel-)URL angesurft wurde. Zum Anlegen eines Kurz-Scans sind folgende Angaben erforderlich (siehe Screenshot):

- URL eingeben (in der Form http://example.com)
- Honey-Client auswählen

Zum Starten des Scans klicken Sie auf *[Scan starten]*.

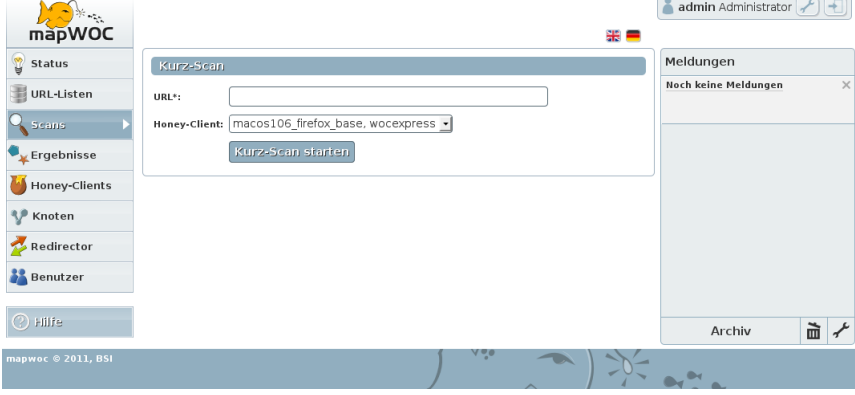

#### zu 3. Zeit-Scan

Ein Zeit-Scan wird beendet, wenn das ausgewählte Zeitfenster abgelaufen ist. Ein Zeit-Scan dient zur manuellen Steuerung von nativen Honey-Clients. Virtuelle Honey-Clients können mit Zeit-Scans nicht betrieben werden.

Zum Anlegen eines Zeit-Scans sind folgende Angaben erforderlich (siehe Screenshot):

- nativen Honey-Client auswählen
- Zeitfenster festlegen (voreingestellt: 3 Minuten)

Zum Starten des Scans auf [Scan starten] klicken.

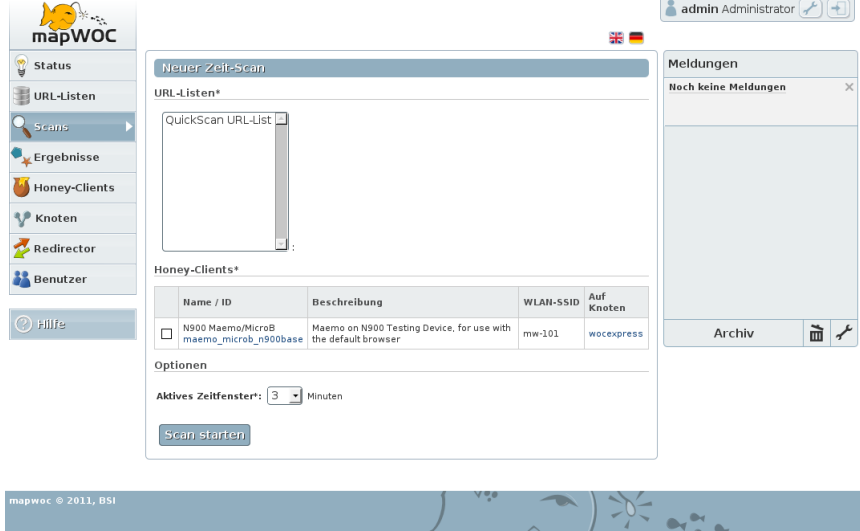

#### **3.3.2 Scan-Liste**

Im unteren Abschnitt der Scan-Übersichtsseite sind alle bisher angelegten Scans gelistet. Dabei werden zu jedem Scan die verwendeten URL-Listen (mit Gesamtsumme aller URLs) sowie die verwendeten Honey-Clients (mit Gesamtsumme aller HCs) angezeigt. Der Kurz-Scan ist voreingestellt und enthält immer genau eine URL.

Ein Klick auf einen Scan zeigt alle Konfigurationsdetails an. Hier kann ein Scan gestartet, gestoppt oder gelöscht werden.

Wichtig: Das Bearbeiten eines Scans ist nicht möglich. Der Grund dafür ist, dass ein angelegter Scan mehrmals gestartet werden kann. Um die Ergebnisse vergleichbar zu halten und eine eindeutige Referenzierung auf die Scankonfiguration zum Zeitpunkt des Scans zu gewährleisten, darf ein Scan nicht verändert werden. Möglich ist aber einen neuen Scan mit geänderter/ähnlicher Konfiguration anzulegen.

# <span id="page-15-0"></span>**3.4 Honey-Clients**

Ein Honey-Client (HC) ist ein Browsersystem, das zum Ansurfen von URLs in einem Scan genutzt wird.

Jedes beliebige Betriebssystem wird unterstützt, einzige Voraussetzung ist ein installierter Internetbrowser. map-WOC unterscheidet **virtuelle** und **native** Honey-Clients.

Der folgende Screenshot zeigt, wie so eine Liste mit Honey-Clients in mapWOC aussehen kann.

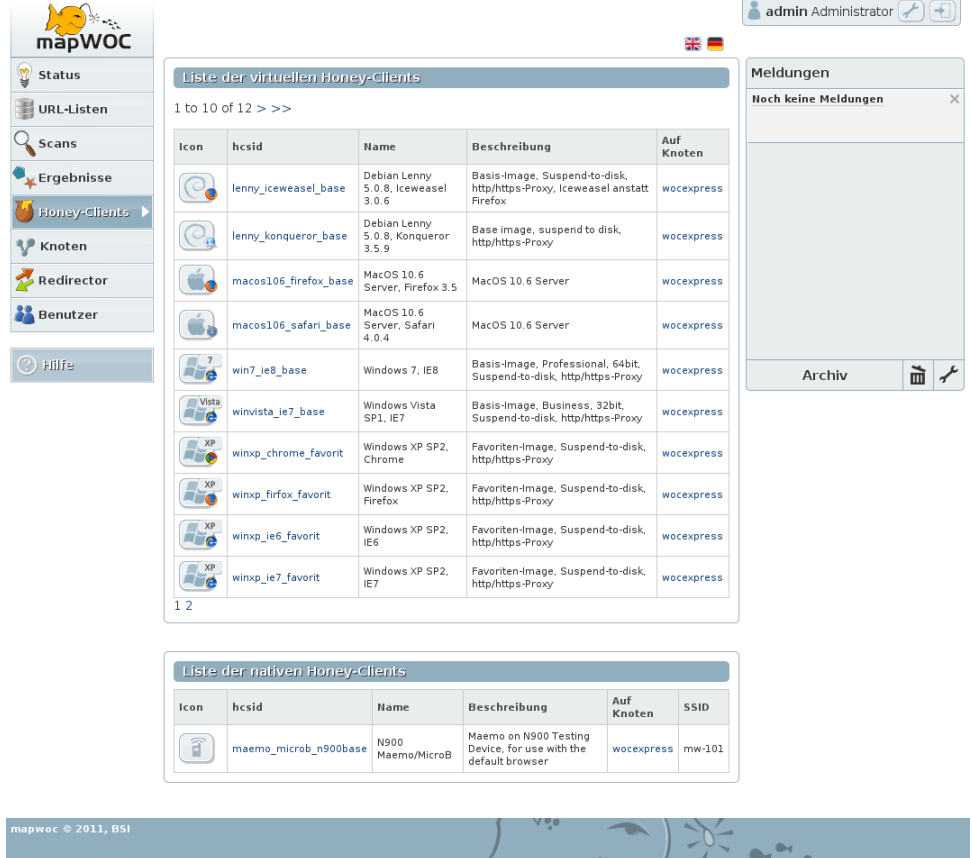

### **3.4.1 Virtuelle Honey-Clients**

Virtuelle Honey-Clients sind Virtuelle Maschinen (VMn), die mit der Freien Virtualisierungslösung [KVM](http://www.linux-kvm.org/) erzeugt werden. Die Virtuellen Maschinen werden installiert, konfiguriert und mit einem gestarteten Browser abgespeichert (Snapshot) oder wahlweise in den Ruhezustand (suspend-to-disk) versetzt. Details zum Anlegen von KVM-Images für den Einsatz in mapWOC finden Sie im nächsten Abschnitt.

Der Snapshot/Ruhezustand eines virtuellen Honey-Clients wird von mapWOC geladen. Der Browser surft per Kurzbefehl die Redirector-Startseite an und holt sich eine URL ab. Nach Ablauf des aktiven Zeitfensters beendet mapWOC die VM wieder. Das KVM-Image ist anschließend wieder im Ausgangszustand (Snapshot/Ruhezustand). Änderungen werden nicht gespeichert.

Diese automatische Zurücksetzbarkeit ist der entscheidende Vorteil gegenüber nativen Systemen.

Honey-Clients sind über die Honey-Client-System-ID (hcsid) eindeutig bestimmt.

#### Virtuellen Honey-Client anlegen

Die folgende Anleitung (am Beispiel von Windows XP) hilft beim Anlegen eines KVM-Images, um es später in mapWOC als neuen virtuellen Honey-Client hinzuzufügen:

1. KVM-Master-Image erstellen (im qcow2-Format, mit einer 8 GB Festplatte):

kvm-create -f qcow2 winxp-master.img 8G

2. Installation des Betriebssystems durchführen:

kvm -cdrom windows-xp.iso -hda winxp-master.img -m 128M -vnc :1

Dabei auf einer anderen Konsole einen VNC-Viewer starten, z.B.:

vncviewer localhost:1

Installieren Sie alle erforderliche Software. Anschließend fahren Sie das Betriebssystem herunter.

4. KVM-Overlay-Image erstellen:

kvm-img create -b winxp-master.img -f qcow2 winxp\_ie6\_demo.ovl

5. KVM-Overlay-Image starten:

kvm -hda winxp\_ie6\_demo.ovl -m 128M -vnc :1

- 6. Browser starten (hier IE6).
- 7. Betriebssystem in den Ruhezustand versetzten.

Bei Windows XP: *Start > Beenden > Herunterfahren > Ruhezustand* (Umschalttaste drücken)

Das Betriebssystem speichert den Zustand in das Overlay-Image. Damit existiert nun ein Master- und ein Overlay-Image.

8. Damit mapWOC das den neuen Honey-Client kennt, muss noch eine neue Konfigurationsdatei (hc-Datei) im hcsdir-Verzeichnis der Node angelegt werden.

Hier ein Beispiel für eine hc-Datei winxp\_ie6\_demo.hc:

```
[hc]name=WindowsXP Demo Image IE6
description=Lots of other software on it
hcsid=winxp_ie6_demo
max_parallel=-1
controllable=true
active_browser=cpe://a:microsoft:ie6
installed_software=cpe:o:microsoft:etc
[control]
type=kvm
boots=true
image_master=/usr/share/mapwoc/winxp-master.img
image_file=/usr/share/mapwoc/images/winxp_ie6_demo.ovl
image_memory=128
[network]
own_ip=10.0.0.4
dns_ip=10.0.0.3
proxy_ip=10.0.0.2
gateway_ip=10.0.0.1
homepage=http://10.0.0.1/winxp_ie6_demo
```
9. Zuletzt muss nur noch die Node und der Master von mapWOC neu gestartet werden:

```
mapwoc-node --config=node.conf
mapwoc-master --config=master.conf
```
Der neue virtuelle Honey-Client *winxp\_ie6\_demo* erscheint nun in der Liste der Honey-Clients. Beim Klick auf diesen Eintrag lassen sich die Details anschauen (siehe Screenshot):

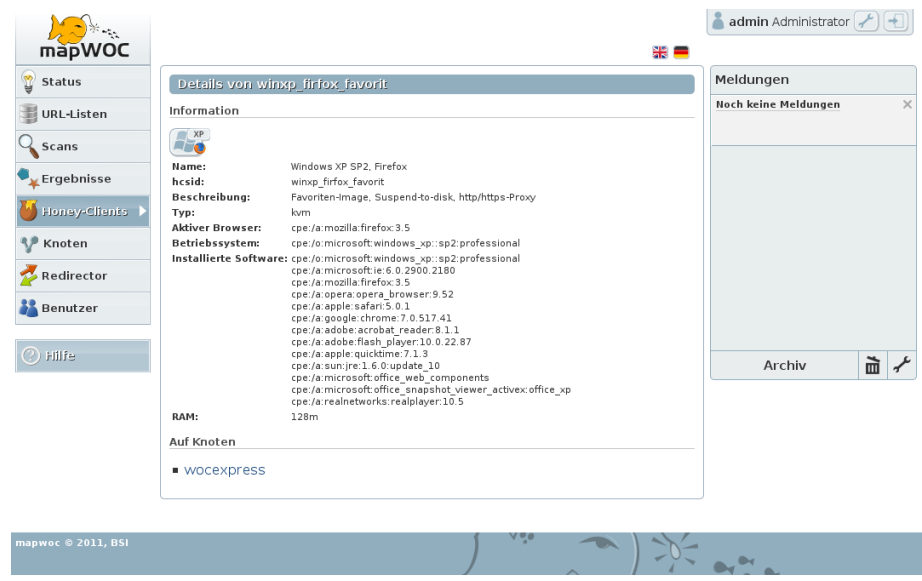

### **3.4.2 Native Honey-Clients**

Native Honey-Clients sind Geräte, die nicht automatisiert von mapWOC gesteuert werden können (z.B. Mobilgeräte, Laptop). Automatisiert steuern kann mapWOC nur Virtuelle Maschinen (s.o.).

Native Honey-Clients bauen per WLAN eine Verbindung zu einem Access-Point auf, welcher am mapWOC-Server angeschlossen und eingerichtet ist.

#### Nativen Honey-Client hinzufügen

Um nun einen neuen nativen Honey-Client in mapWOC hinzuzufügen, befolgen Sie folgende Schritte:

- 1. MAC-Adresse des nativen Geräts über das Administrationsinterface des WLAN-Access-Points hinzufügen.
- 2. Eine neue hc-Konfigurationsdatei im hcsdir-Verzeichnis der Node anlegen.

Hier ein Beispiel für ein Nokia N900 mit Maemo und MicroB-Browser in der hc-Datei maemo\_microb\_n900.hc:

```
[hc]
name=N900, MicroB
description=Maemo
hcsid=maemo_microb_n900
max_parallel=1
controllable=false
active_browser=mapwoc-cpe:/a:nokia:microb
os=mapwoc-cpe:/o:nokia:maemo
installed_software=mapwoc-cpe:/o:nokia:maemo
[control]
```

```
type=native
interface=vlan103
image_memory=10
```

```
[network]
client_mac=c0:38:f9:ee:f0:ec
wlan_ssid=mw-103
proxy_ip=10.1.103.1:1066
```
3. Abschließend die Node und den Master von mapWOC neu starten:

```
mapwoc-node --config=node.conf
mapwoc-master --config=master.conf
```
Der neue native Honey-Client *maemo\_microb\_n900* erscheint danach in der Liste der Honey-Clients.

### <span id="page-18-0"></span>**3.5 Ergebnisse**

Die Ergebnisse aller Scans werden unter dem Menüpunkt *Ergebnisse* dargestellt.

Sie können Ergebnisse filtern:

- nach einer Zeichenkette in einer URL (z.B. die Domain example.com)
- nach einem oder mehreren Ergebnis-Typen
- nach einem verhangenen Scan

Alle Filter können Sie auch kombinieren.

Der folgende Screenshot zeigt Ihnen die (leere) Ergebnis-Übersichtsseite mit allen Filtermöglichkeiten:

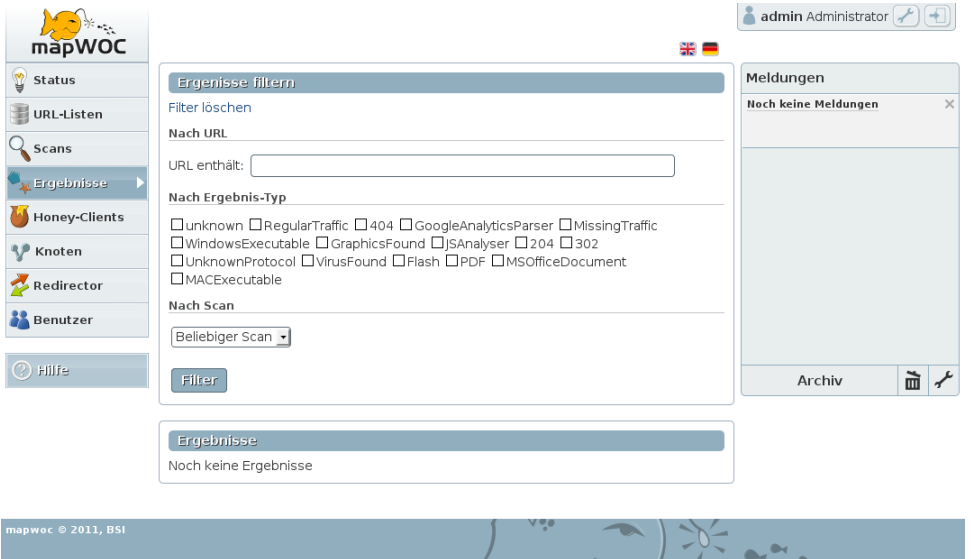

#### **3.5.1 Ergebnis-Typen**

mapWOC analysiert den Netzwerkverkehr beim Besuch jeder URL. Dabei werden relevante, in einem Analyseskript festgelegte Dateien aus dem sogenannten *pcap*-Strom extrahiert und mit einem integrierten Virenscanner (voreingestellt ist *ClamAV*) untersucht. Jede extrahierte Datei wird als Fund bezeichnet. Jeder Fund wird bewertet, wie sicherheitskritisch diese Datei sein könnte, und in einen Schweregrad von 0 bis 999 eingeteilt: 0 ist ungefährlich, 999 bedeutet sehr kritisch.

Die nachfolgende Auflistung zeigt die verfügbaren Ergebnis-Typen mit ihrem jeweiligen Schweregrad - sortiert in absteigender Reihenfolge:

- unknown (999)
- VirusFound (900)
- MissingTraffic (600)
- WindowsExecutable (500)
- GoogleAnalyticsParser (500)
- MACExecutable (211)
- MSOfficeDocument (210)
- Flash (200)
- PDF (199)
- $404 (100)$
- JSAnalyser (100)
- $204 (99)$
- $302(60)$
- GraphicsFound (50)
- UnknownProtocol (001)
- RegularTraffic (000)

# <span id="page-19-0"></span>**3.6 Redirector**

Der Redirector ist zuständig für die Verteilung der URLs.

In jedem Browsersystem muss die URL des Redirectors als Startseite eingestellt werden:

http://10.0.0.1/<hcsid>

#### Also z.B.: *http://10.0.0.1/winxp\_ie6\_demo*

Durch Aufrufen dieser URL bekommt das Browsersystem vom Redirector die nächste URL aus der Liste geliefert. Wird der *Schnell-Modus* verwendet, werden vom Redirector gleich *n* URLs zurückgeliefert, die in *n* Browserfenstern geöffnet werden. (*n* ist die Anzahl der Seiten pro Honey-Client).

Die Redirector-Seite bietet während eines Scans eine Übersicht über den Fortschritt der verwendeten URL-Listen. Bei den letzten abgerufenen URLs wird zusätzlich der Honey-Client und der Zeitpunkt angegeben. Die nächsten URLs geben einen Ausblick, welche URLs als nächstes vom Redirector verteilt werden.

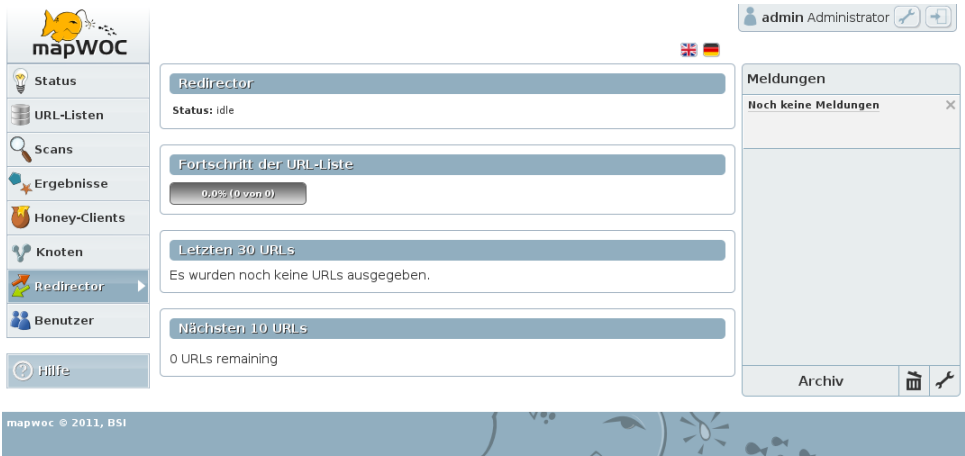

## <span id="page-20-0"></span>**3.7 Benutzer**

mapWOC unterteilt Benutzer entsprechend ihres Aufgabenprofils in drei Rollen:

1. Gast

Ein Gast darf *keine* Änderungen vornehmen. Lediglich Informationen ansehen:

- Systemstatus, Ergebnisse, URL-Listen, Scankonfigurationen, Honey-Clients, Knoten, Redirector und Meldungen ansehen
- eigene Benutzereinstellungen ändern
- 2. Normaler Nutzer

Im Vergleich zum Gast darf der normale Nutzer zusätzlich:

- URL-Listen verwalten
- Scans anlegen/starten/stoppen

#### 3. Administrator

Im Vergleich zum normalen Nutzer darf der Administrator zusätzlich:

- Benutzern verwalten
- neue Knoten hinzufügen/entfernen
- Systemeinstellungen ändern

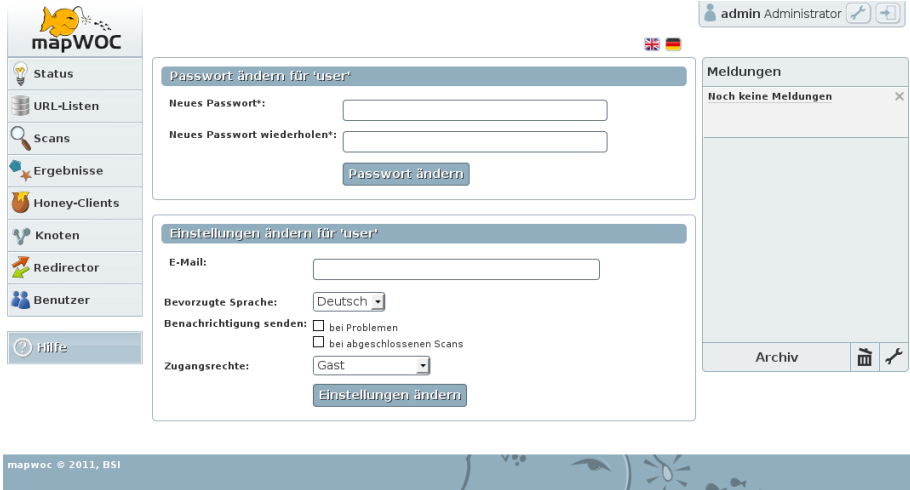

# <span id="page-22-0"></span>**mapWOC-Cluster aufbauen**

Zum Aufbau eines mapWOC-Clusters sind (mindestens) zwei Rechner notwendig. Beide Maschinen werden aufgesetzt und das mapWOC-System sowie die Abbilder der VMn installiert. Die beiden Rechner werden ans Netzwerk angeschlossen und entsprechend konfiguriert.

Ein Rechner *R1* wird zum Master *M* ernannt. Zusätzlich wird auf *R1* ein Knoten *K1* eingerichtet. Master und Knoten laufen in der Regel unter zwei unterschiedlichen Benutzern auf *R1*.

Auf Rechner *R2* wird ein Knoten *K2* eingerichtet.

Für *M* wird ein SSH-Schlüsselpaar erzeugt und auf den beiden Knoten *K1* und *K2* bekannte gemacht (*authorized\_keys*). Ferner benötigte der Master zum autorisierten Zugriff auf die Knoten deren Fingerprints (*known\_hosts*).

Über jeweils eine mapWOC-Konfigurationsdateien werden die beiden Knoten *K1* und *K2* auf dem Master registriert.

Nach dem Start aller mapWOC-Dienste sind *K1* und *K2* in der Benutzeroberfläche unter dem Menüpunkt *Knoten* sichtbar.

Um den Knoten *K2* aus dem Cluster herauszunehmen wird gegensätzlich gearbeitet: Der SSH-Schlüssel des Masters *A* wird auf *K2* entfernt. Ferner muss auf dem Master *M* die Konfigurationsdatei *K2* entfernt werden. Nach Neustart der mapWOC-Dienste (master und node) besitzt *M* nur noch einen Knoten *K1*.

### <span id="page-22-1"></span>**4.1 Konfiguration eines weiteren Knotens**

Achtung: Die hier angegebene Konfiguration ist als Beispiel zu verstehen und sollte für den Produktivbetrieb sorgfältig mit vorhandener Infrastruktur und Sicherheitspolicy in Einklang gebracht werden.

1. Pakete installieren:

```
apt-get install mapwoc
```
2. Nutzer einrichten:

```
adduser --disable-password mapwoc
usermod -a -G kvm mapwoc
```
Wichtig: Folgende Schritte sind als Nutzer mapwoc auszuführen (sofern ausreichende Rechte vorhanden sind).

3. Zugriff auf Resultate via öffentlichen Schlüssel vom master erlauben:

```
mkdir ~/.ssh
# master_key.pub vom Master auf Node kopieren.
cat master_key.pub >> .ssh/authorized_keys
rm master_key.pub
```
4. Dem Master den Node-host bekannt machen.

Entweder /home/mapwoc/.ssh/known\_hosts auf master-seite per Hand anpassen oder mit

ssh ip-of-node

SSH diesen Eintrag schreiben lassen (die aufkommende Frage ist dann mit 'yes' zu beantworten).

- 5. Eventuell /etc/mapwoc/mapwoc-node.config anpassen.
- 6. HC-Dateien für die node hinterlegen.
- 7. Auf der master-Seite ist eine node-configuration zu estellen:

```
[remote-node]
name=Remote Node
description=This node runs on a different host than the master
rsync_address=hostname
ip=10.2.1.2
port=18158
```
(rsync\_address und ip sind den Gegebenheiten anzupassen.)

1. Netzwerk

Es ist sicherzustellen, dass der Redirector-Port (i.d.R. 80) auf den master weitergeleitet wird (z.B. mit ssh port-forwarding oder rinetd).

#### 2. Die Node starten:

mapwoc-node

Bemerkung: Auf den zusätzlichen Knoten müssen weder mapwoc-redirector, mapwoc-master noch die GUI gestartet werden. Es muss allerdings sichergestellt sein, dass die HoneyClients den Redirector auf dem master erreichen.

3. Den Master neu starten:

# Auf dem master mapwoc-master

# <span id="page-24-0"></span>**mapWOC-Konfigurationsdateien**

In diesem Kapitel werden die wichtigsten Konfigurationsdateien von mapWOC erläutert.

### <span id="page-24-1"></span>**5.1 mapwoc-master**

Der *mapwoc-master* steuert eine oder mehrere *mapwoc-nodes* und hört auf einer Adresse auf Befehle und Anfragen (z.B. von der mapwocgui).

/etc/mapwoc/mapwoc-master.config ist die Konfigurationsdatei für den *mapwoc-master* Befehl.

Hier ein Beispiel für so eine Konfigurationsdatei:

```
[config]
name=Master
address=localhost
node_config_dir=/var/lib/mapwoc/master/nodes/
credentials_path=/var/lib/mapwoc/master/key/master_key
ctrl_port=8558
work_dir=/var/lib/mapwoc/master/work/
db=/var/lib/mapwoc/db
redirector_port=8228
tolerance=101
#sslconfig=/var/lib/mapwoc/master/credentials
[notifications]
# Configuration of Mail notifications.
# Server used to send Mails with
smtp_server=mail.domain
smtp_port=25
# Mail address to send administrative notifications to
admin_mail=admin.mapwoc-demo@domain
# Address used by mapWOC as sender
sender_mail=MapWOC Demo <demo@mapWOC>
```
Alle Werte aus der Konfigurationsdatei lassen sich auch als Option über den Befehl *mapwoc-master* setzen. Hier ein Überblick aller verfügbarer Optionen (Auszug aus der Manpage von *mapwoc-master*, siehe auch mapwoc-master --help):

```
-v,--verbose
       Be verbose and chatty on stdout and logfile.
```

```
-q,--quiet
      Be quiet, only log warnings and errors.
--redirector_port
      Port to talk to when talking to redirector.
--ctrl_port
      Port to listen on for control commands.
--name Name of the master.
--address
      Interface to listen on.
--node_config_dir
      Directory in which to look for node config files.
--credentials_path
      Path to credentials to use when syncing results
      with nodes.
--work_dir
      Directory to place working data.
--db Path to the database.
--tolerance
      Severity threshold (irrevertable).
--sslconfig
       Path to directory containing the {ca, cert, key}.pem files
       used for secured communication (talk plain text if not
       given).
--config
       Path to configuration file to read configuration from
       (or write to if called with --generate-config).
--generate-config
      Generate a configuration file.
-h,--help
      Show help and exit.
--version
      Show version and exit.
```
### <span id="page-26-0"></span>**5.2 mapwoc-node**

Die *mapwoc-node* hört auf Befehle des *mapwoc-masters*. Typischerweise resultieren diese Befehle im Starten und Stoppen von KVM-Prozessen und Analysieren des Netzwerkverkehrs von den Honey-Clients.

/etc/mapwoc/mapwoc-node.config ist die Konfigurationsdatei für den *mapwoc-node* Befehl.

Hier ein Beispiel für so eine Konfigurationsdatei:

```
[config]
ctrl_port=18158
ctrl_interface=localhost
hcsdir=/var/lib/mapwoc/node/hcs
result_dir=/var/lib/mapwoc/node/results
work_dir=/var/lib/mapwoc/node/work
num_analyser=4
max_gb_ram=4
analyser=/usr/bin/mapwocanalyse.pl
native_gate_script=/usr/lib/mapwoc/dumper_native_hc.sh
proxy_script=/usr/lib/mapwoc/mapwoc_redirect_script
```
#Port Range the node may use to start https proxies proxy\_ports=10000-11000

#sslconfig=/var/lib/mapwoc/node/credentials

Alle Werte aus der Konfigurationsdatei lassen sich auch als Option über den Befehl *mapwoc-node* setzen. Hier ein Überblick aller verfügbarer Optionen (Auszug aus der Manpage von *mapwoc-node*, siehe auch mapwoc-node --help):

```
-v,--verbose
      Be verbose and chatty on stdout and logfile.
-q,--quiet
      Be quiet, only log warnings and errors.
--ctrl_port
      Port to listen on for control commands.
--hcsdir
      Directory from which to read HC files.
--work_dir
      Directory in which to work and store temporary
      files.
--result_dir
      Directory in which to place results that are fetched
      from master.
--num_analyser
      Number of analyser processes to start in parallel.
--max_gb_ram
      Number of analyser processes to start in parallel.
--analyser
      The program to execute for analysis.
--analyser_conf
      Path to configuration file for analyser.
--native_gate_script
```

```
The program to execute for control of native HCs.
--proxy_script
       Path to script for mitmproxy.
--proxy_ports
       The range of ports the node may use for ssl proxies
--sslconfig
      Path to credentials for secured communication.
--config
       Path to configuration file to read configuration from
       (or write to if called with --generate-config).
--generate-config
      Generate a configuration file.
-h,--help
       Show help and exit.
--version
       Show version and exit.
```
### <span id="page-27-0"></span>**5.3 mapwoc-redirector**

Der *mapwoc-redirector* startet zwei kleine Server. Auf dem einem Server werden HTTP-Anfragen mit HTTP-Redirects (Weiterleitungen) auf URLs einer Liste beantwortet. Der andere Server hört auf Kontrollbefehle, z.B. das Laden einer neuen URL-Liste.

/etc/mapwoc/mapwoc-redirector.config ist die Konfigurationsdatei für den *mapwoc-redirector* Befehl.

Hier ein Beispiel für so eine Konfigurationsdatei:

```
[config]
ctrl_interface=localhost
ctrl_port=8228
redirector_interface=localhost
redirector_port=8123
#sslconfig=/var/lib/mapwoc/redirector/credentials
```
Alle Werte aus der Konfigurationsdatei lassen sich auch als Option über den Befehl *mapwoc-redirector* setzen. Hier ein Überblick aller verfügbarer Optionen (Auszug aus der Manpage von *mapwoc-redirector*, siehe auch mapwoc-redirector --help):

```
-v,--verbose
      Be verbose and chatty on stdout and logfile.
-q,--quiet
      Be quiet, only log warnings and errors.
--urllistPath to file containing URLs.
-p,--redirector_port
      Port on which to listen for http requests
--redirector_interface
      Interface on which to listen for http requests.
--ctrl_interface
```

```
Interface on which to listen for commands.
-c,--ctrl_port
       Port on which to listen for commands.
--sslconfig
       Path to credentials for secured communication.
--config
       Path to configuration file to read configuration from
       (or write to if called with --generate-config).
--generate-config
      Generate a configuration file.
-h,--help
       Show help and exit.
--version
       Show version and exit.
```
## <span id="page-28-0"></span>**5.4 Honey-Clients**

Honey-Client-Systeme (HCS) werden über hcs-Konfigurationsdateien der jeweiligen mapWOC-Node bekannt gemacht.

Das hcsdir – das Verzeichnis mit den Konfigurationsdateien – wird in der mapwoc-node.config festgelegt (Voreinstellung: /var/lib/mapwoc/node/hcs).

Hier ein Beispiel für eine hc-Datei winxp\_ie6\_demo.hc:

```
[hc]
name=WindowsXP Demo Image IE6
description=Lots of other software on it
hcsid=winxp_ie6_demo
max_parallel=-1
controllable=true
active_browser=cpe://a:microsoft:ie6
installed_software=cpe:o:microsoft:etc
[control]
type=kvm
boots=true
image_master=/usr/share/mapwoc/winxp-master.img
image_file=/usr/share/mapwoc/images/winxp_ie6_demo.ovl
image_memory=128
[network]
own_ip=10.0.0.4
dns_ip=10.0.0.3
proxy_ip=10.0.0.2
gateway_ip=10.0.0.1
homepage=http://10.0.0.1/winxp_ie6_demo
```
Hier ein Überblick der verfügbaren Parameter aus der Konfigurationsdatei eines Honey-Clients (HCs):

```
[hc]
name=
    Name des HCs.
description=
    Beschreibung des HCs.
```

```
hcsid=
   ID des HCs. Muss mit dem Dateinamen der HC-Konfigurationsdatei
   übereinstimmen.
max_parallel=
   Gibt an, wieviele Instanzen von diesem HC parallel gestartet
    werden können. Der Wert "-1" (= unendlich) wird für virtuelle
   HCs verwendet, "1" für native Geräte.
controllable=
   Gibt an, ob der HC von mapWOC steuerbar ist. Bei virtuellen
    HCs wird "true" verwendet, bei nativen HCs "false.
active_browser=
   Angabe des aktiven Browsers (in CPE-Form).
installed_software=
    Angabe der installierten Software (in CPE-Form). Mehrere
    Einträge durch ";" trennen.
[control]
type=
   Angabe des HC-Steuerungstyps. Mögliche Werte:
    - 'kvm' (KVM-Image)
    - 'kvm-mac' (KVM-Image mit MacOSX, erfordert spezielle
     KVM-Startparameter)
    - 'native' (nativer HC, wird manuell gesteuert)
boots=
   Diese Variable muss "true" sein, wenn sich das KVM-Image im
   Ruhezustand ("Supspend-to-disk") befindet. Andernfalls kann der
    'boots'-Parameter weggelassen werden.
image_master=
   Angabe des KVM-Master-Images (absoluter Pfad).
image_file=
   Angabe des KVM-Overlay-Images (absoluter Pfad).
image_snapshot=
   Angabe der KVM-Live-Migration-Snapshot-Datei (absoluter Pfad),
    sofern vorhanden.
image_memory=
   Angabe des durch den HC benötigten Arbeitsspeicher (in MB).
kvm_kernel=
    Angabe eines speziellen KVM-Kernel Parameters zum Starten. Für
    KVM-MacOSX-Images wird z.B. benötigt:
    "kvm_kernel=/root/kvm-x/boot-osx-r327". (Details siehe manpage
    von KVM, Option '-kernel').
interface=
    Bei Nutzung eines nativen HCs muss hier das VLAN-Interface
    angegeben werden, z.B.: 'vlan101'.
[network]
own_ip=
   IP-Adresse des HCs.
dns_ip=
   DNS-Adresse des HCs
proxy_ip=
   Proxy-Adresse des HCs
gateway_ip=
   Gateway-Adresse des HCs
homepage=
    Startseite des Browsers (Redirector mit hcsid), z.B.:
    'http://10.0.0.1/winxp_ie6_demo'
client_mac=
   MAC-Adresses des nativen HCs
wlan_ssid=
    SSID des zu verbindenen WLAN-Netzes für einen nativen HC.
[keyboard-shortcuts]
```

```
homepage=
   Optionaler Tastatur-Kurzbefehl, um die Browser-Startseite
    aufzurufen. Voreingestellt ist bereits 'alt-home' (=Alt+Pos1).
   Anpassungen nur für bestimmte Browser/Betriebssysteme nötig.
    Z.B. für Safari unter MacOSX: '0xDB-shift-h' (=CMD+Shift+h)
```
### <span id="page-30-0"></span>**5.5 Weitere relevante mapWOC-Dateien**

Die nachfolgend genannten Pfade zu den Dateien sind Voreinstellungen von mapWOC. Änderungen der Pfade und Dateinamen sind über die zugehörigen Konfigurationsdateien von Master bzw. Node möglich. Die Angaben *[Master]* und *[Node]* sollen bei der Unterscheidung helfen, ob es sich um eine Datei des Masters oder der Node handelt.

• *[Master]:* Die SQLite-Datenbank liegt unter

```
/var/lib/mapwoc/db
```
Die Datenbank existiert nur auf dem Master.

• *[Node]:* Das Arbeitsverzeichnis der Node liegt unter:

/var/lib/mapwoc/node/work/

Hier werden die TCP-Dumps (im pcap-Format) von jedem KVM- und Proxy-Prozess für die Analyse abgelegt.

• *[Node]:* Das Analysescript liegt auf jeder Node unter:

/usr/bin/mapwocanalyse.pl

Dieses Skript analysiert Netzwerkverkehr aus den vorliegenden Dump-Dateien. Dabei werden gesuchte Dateien extrahiert (sofern vorhanden) und durch einen konfigurierten Virenscanner untersucht.

• *[Node]:* Die Anti-Virenscanner-Konfiguration werden in folgender Datei vorgenommen:

/etc/mapwoc/antivir.cfg

• *[Node]:* Analysierte Ergebnisse eines jeden URL-Besuchs werden von der Node hier als tar.gz-Archiv abgelegt:

/var/lib/mapwoc/node/results/

• *[Master]:* Der Master holt sich die bereitgestellten Ergebnisse von allen Nodes ab und legt sie alle gemeinsam in diesem Master-Ergebnis-Verzeichnis ab:

/var/lib/mapwoc/master/

Dieses Handbuch bezieht sich auf mapWOC-Version 1.0.